# **LECCIÓN 1. EL AMBIENTE DE TRABAJO AL CARGAR EXCEL**

Aprenda los pasos básicos para usar Excel 2016, cómo crear documentos y darles formato, insertar elementos en los documentos, introducir fórmulas, cambiar nombres de hojas, eliminar hojas y crear libros de trabajo.

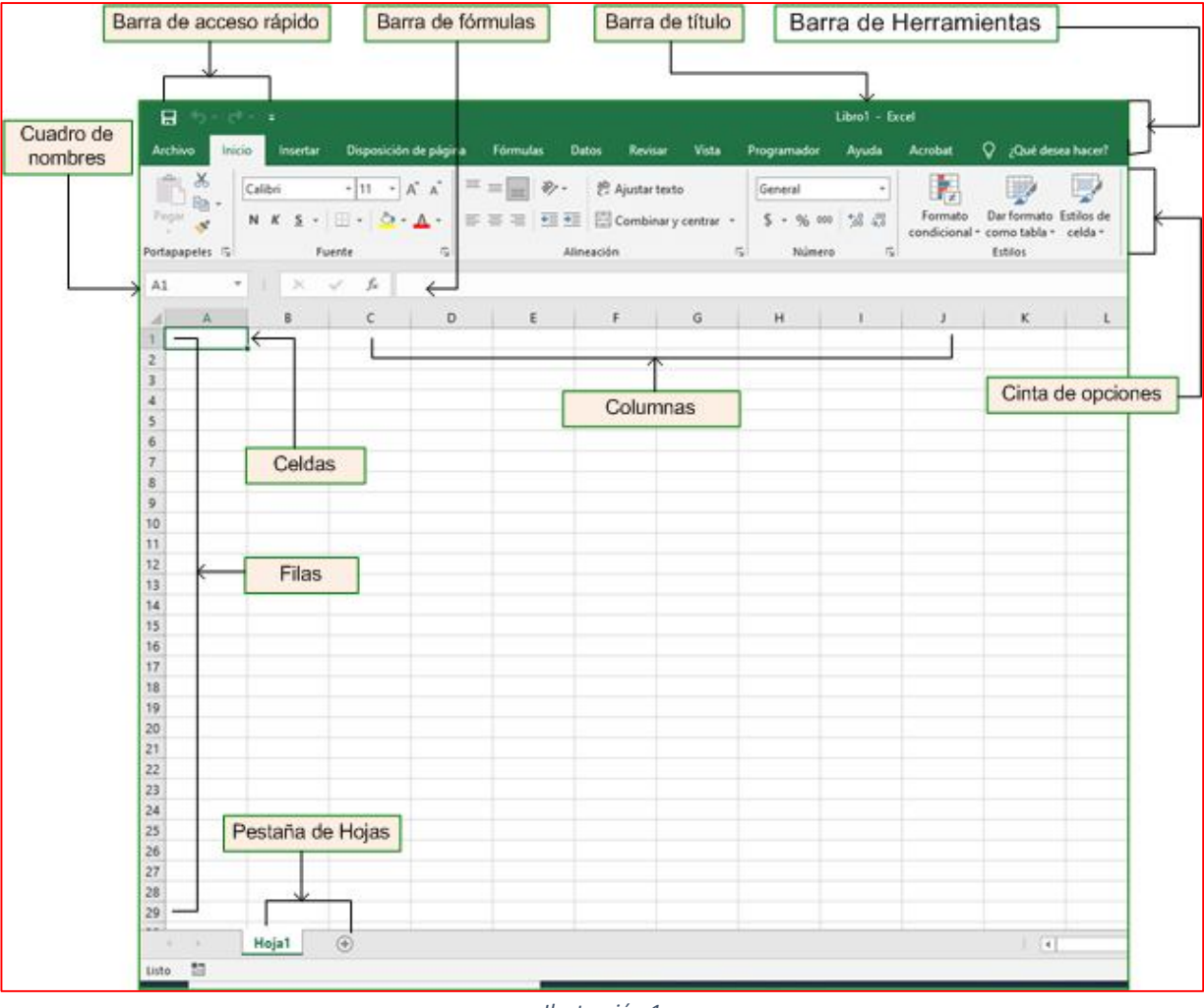

*Ilustración 1*

Damos por hecho que el estudiante conoce los pasos para cargar Excel y llegar a una hoja como la Ilustración 1. En Excel los **Archivos** se llaman **Libros**. Los libros tienen **hojas**, numeradas en la parte inferior. Ver *Pestaña de hojas*. Cada hoja consta de una tabla con Columnas y Filas. Las columnas también reciben el nombre de **Campos** y las filas **Registros**. En las Celdas de la tabla, que viene a ser la intersección de una fila con una columna, se escriben los valores que correspondan al campo en cuestión.

## **1. TRABAJAR CON HOJAS EN UN LIBRO.**

De forma predeterminada, aparece una hoja de cálculo en un libro, pero puede agregar más, cambiarles el nombre o eliminarlas, según sea necesario.

### **Insertar una hoja de cálculo**

A. Siga uno de estos procedimientos:

- En la pestaña Hoja, seleccione  $\Box$ . Se agregará una nueva hoja de cálculo a la derecha de la actual. Hoja1 Hoja2
- Seleccione **Inicio** > **Insertar** > **Insertar hoja**.
- Haga clic con el botón derecho en una hoja, haga clic en **Insertar** y, en la el cuadro **Insertar** cuadro, seleccione **Hoja de cálculo**.

### **Cambiar el nombre de una hoja de cálculo**

- A. En la pestaña **Hoja**, haga clic con el botón derecho en la hoja de cálculo cuyo nombre desea cambiar y, a continuación, haga clic en **Cambiar nombre**.
- B. Escriba un nuevo nombre para la Hoja y, después, presione la tecla *Entrar*.

**SUGERENCIA**: Haga doble clic en el nombre de la hoja en la pestaña Hoja para cambiarle el nombre rápidamente.

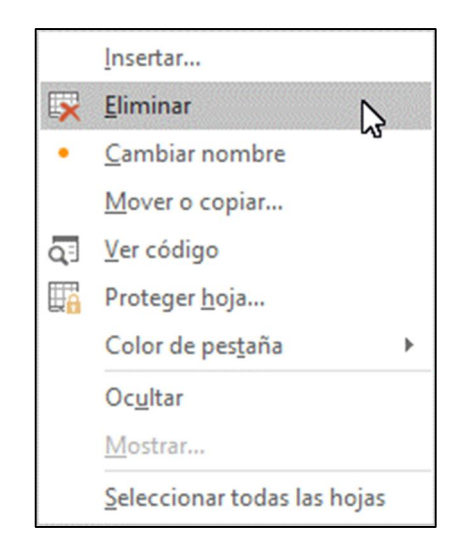

#### **Eliminar una hoja de cálculo**

- A. En la pestaña **Hoja**, haga clic con el botón derecho en la hoja que desea eliminar.
- B. Haga clic en **Eliminar** .
- C. Si la hoja está vacía, se eliminará, pero si contiene datos, aparecerá un mensaje emergente. Seleccione **Eliminar** para confirmar la eliminación.

### **Ocultar una hoja de cálculo**

- A. En la pestaña **Hoja**, haga clic con el botón derecho en la hoja que desea ocultar.
- B. Haga clic en **Ocultar**.

### **2. INSERTAR O ELIMINAR FILAS O COLUMNAS**

Pequeños cambios en el diseño de la hoja de cálculo pueden suponer grandes mejoras en legibilidad. Inserte y elimine filas, columnas y celdas para organizar la hoja de cálculo.

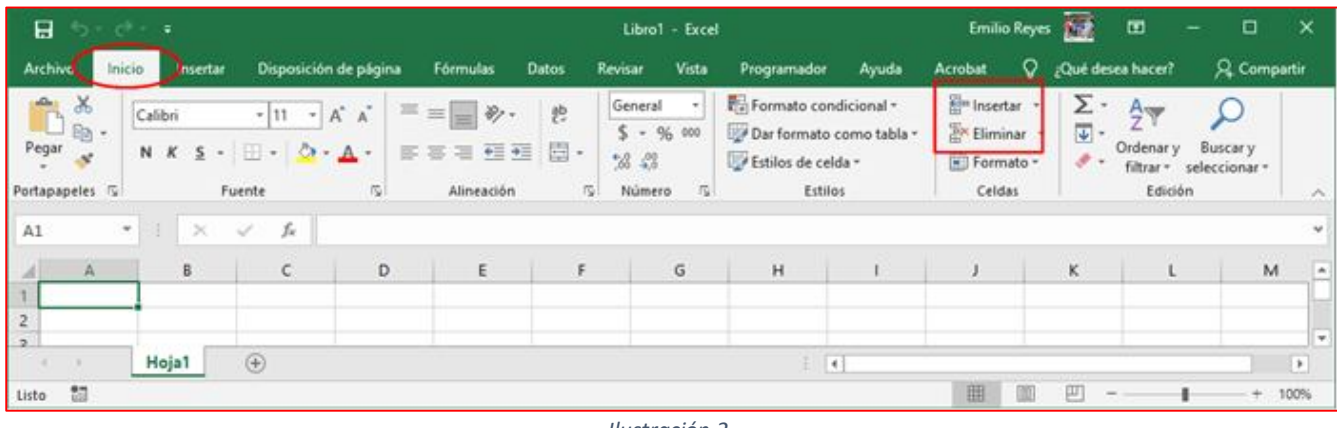

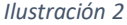

### **Insertar una columna o fila**

- A. Seleccione la letra de la parte superior de una columna para seleccionar toda la columna, o seleccione el número de fila para seleccionar una fila.
- B. Seleccione la pestaña **Inicio** > **Insertar** > **Insertar columnas de hoja**. O bien, haga clic con el botón derecho en la letra de la columna o en el numero de una fila y seleccione **Insertar**. Ver Ilustración 2.

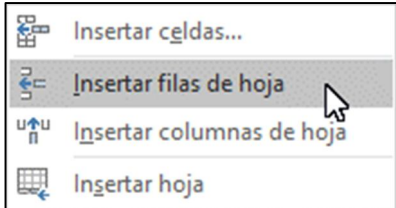

**NOTA**: Se inserta una nueva columna a la izquierda y una nueva fila encima de la seleccionada.

#### **Eliminar una columna o fila**

- A. Seleccione la columna o fila a eliminar.
- B. Seleccione la pestaña **Inicio** > **Eliminar** > **Eliminar columnas de hoja**. O bien, haga clic con el botón derecho en la letra de la columna o en el numero de una fila y seleccione **Eliminar**.

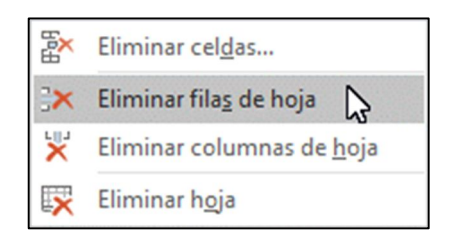

#### **Insertar una celda**

- A. Seleccione una celda o un rango de celdas.
- B. Haga clic con el botón derecho en las celdas seleccionadas y elija **Insertar**.
- C. En el cuadro **Insertar**, seleccione una opción:

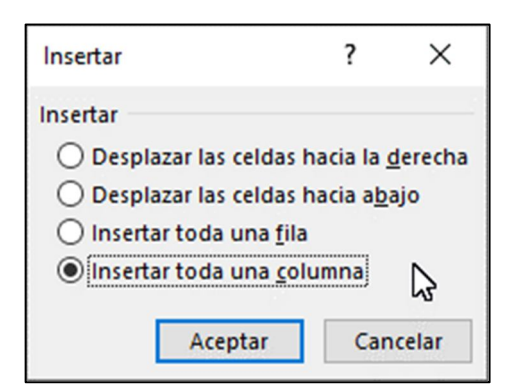

- Desplazar las celdas hacia la derecha: desplaza las celdas a la derecha a fin de dejar espacio para las nuevas celdas.
- Desplazar las celdas hacia abajo: desplaza las celdas hacia abajo a fin de dejar espacio para las nuevas celdas.
- Insertar toda una fila: inserta una nueva fila.
- Insertar toda una columna: inserta una nueva columna.

## **3. OCULTAR FILAS Y COLUMNAS**

Muestre u oculte filas o columnas en la hoja de cálculo para mostrar únicamente los datos que necesita ver o imprimir.

### **Seleccionar filas o columnas**

A. Haga clic en el encabezado de la fila o de la columna.

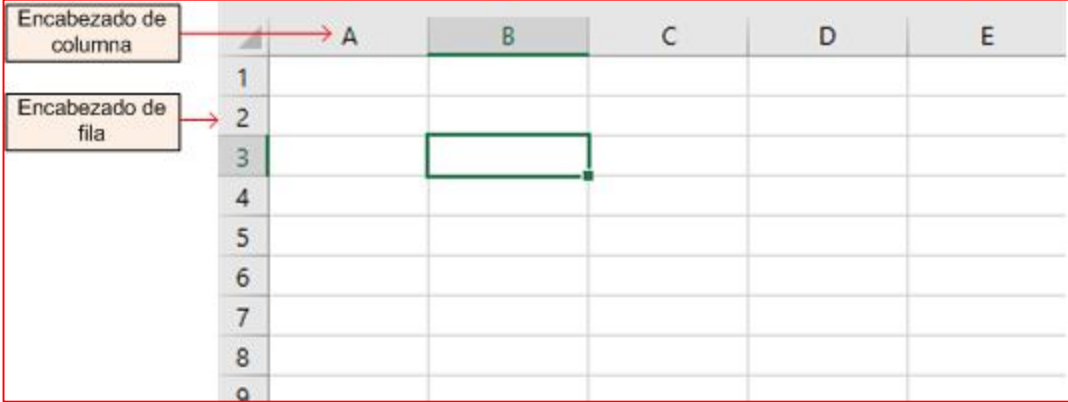

### **Ocultar filas o columnas**

- A. Seleccione las filas o columnas que desea ocultar.
- B. Haga clic con el botón derecho en la selección y, después, seleccione Ocultar.

### **Mostrar filas o columnas**

- A. Seleccione las columnas adyacentes a las columnas ocultas.
- B. Haga clic con el botón derecho en la selección y, después, seleccione Mostrar.

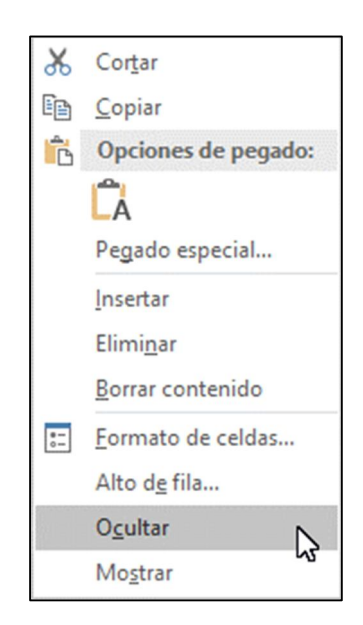

## **4. AJUSTES Y ALINEACIÓN DE TEXTO**

Para cambiar la forma en que se muestran los datos de una celda, puede combinar celdas, alinearlas, ajustar el texto de las celdas o girar el texto. Ver Ilustración 3.

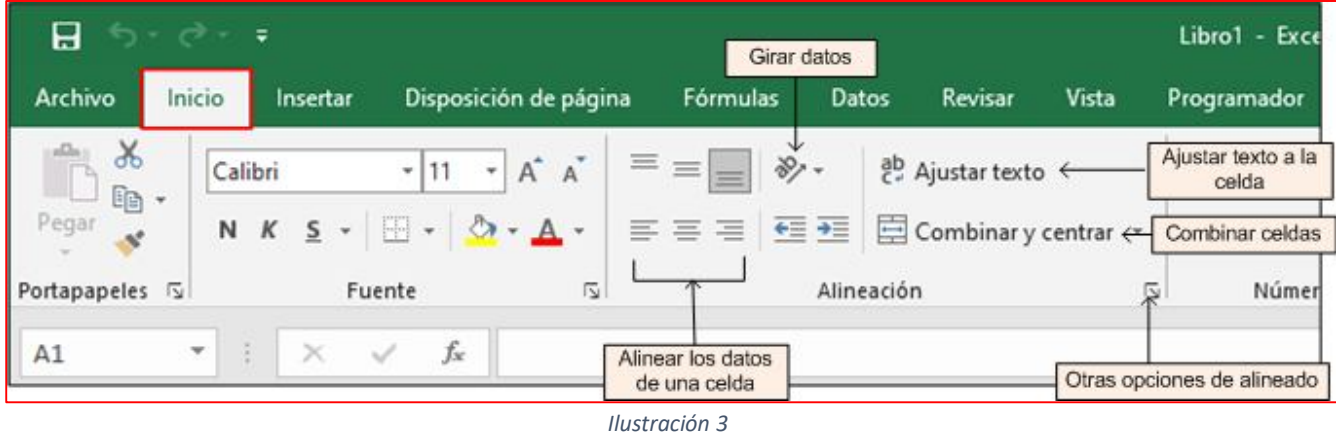

## **5. FORMATOS DE DATOS**

Puede mostrar formatos de número como moneda, porcentajes, decimales, fechas, números de teléfono o números del seguro social. Ver Ilustración 4.

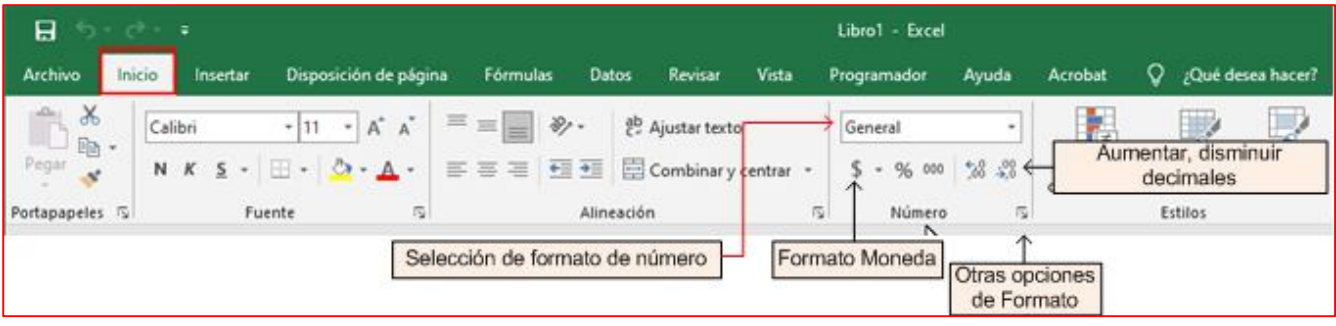

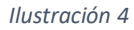

## **6. CONTROL DEL TAMAÑO, COLOR Y TIPO DE FUENTE**

Fuente **Emilio** 日 Libro1 - Excel Insertar Disposición de Fórmulas Datos Revisar Vista Programador Ayuda Archivo Inicio  $\Delta \Omega_{\rm H}$  $\chi$ ąb Calibri 11  $\equiv$ General  $\overline{\phantom{a}}$ Formato con 問,  $$ + 96000$ œ N Dar formato Negrita K S A 三三 三  $\mathbb{A}$  $23 - 20$  $\leftarrow$  + Estilos de ce Cursiva Fuente  $\overline{\omega}$  $\overline{\omega}$ Número  $\overline{\mathbb{R}}$ Estil eles  $\sqrt{2}$ Alineación Bordes de celda Texto subrayado Tamaño de la fuente Color de la fuente Color de la celda

Aplique formato a las celdas para hacer que destaquen con fuentes, tamaños de fuente, colores y bordes.

*Ilustración 5*

## **7. MODIFICAR TAMAÑO DE FILAS Y COLUMNAS**

Puede ajustar de forma manual el ancho de columna o el alto de fila (para hacerlo, arrastre los límites de la celda, o cambie automáticamente el tamaño de columnas y filas para ajustar los datos).

**NOTA**: Si una columna es demasiado estrecha para mostrar los datos, verá ### en la celda.

### **Cambiar el tamaño de las columnas**

- A. Seleccione una columna o un rango de columnas.
- B. Coloque el puntero en el límite entre los encabezados de columna.
- C. Arrastre el límite para cambiar el ancho. Esto cambia el tamaño de todas las columnas seleccionadas al mismo ancho.

↔

н

### **Cambiar el tamaño de las filas**

- A. Seleccione una fila o un rango de filas.
- B. Coloque el puntero en el límite entre los números de fila.
- C. Arrastre el límite para cambiar el alto.

## **8. CREAR FÓRMULAS**

### **Barra de fórmulas**

A. Cuando se escribe una fórmula en una celda, también aparece en la barra fórmulas. Ver Ilustración 6.

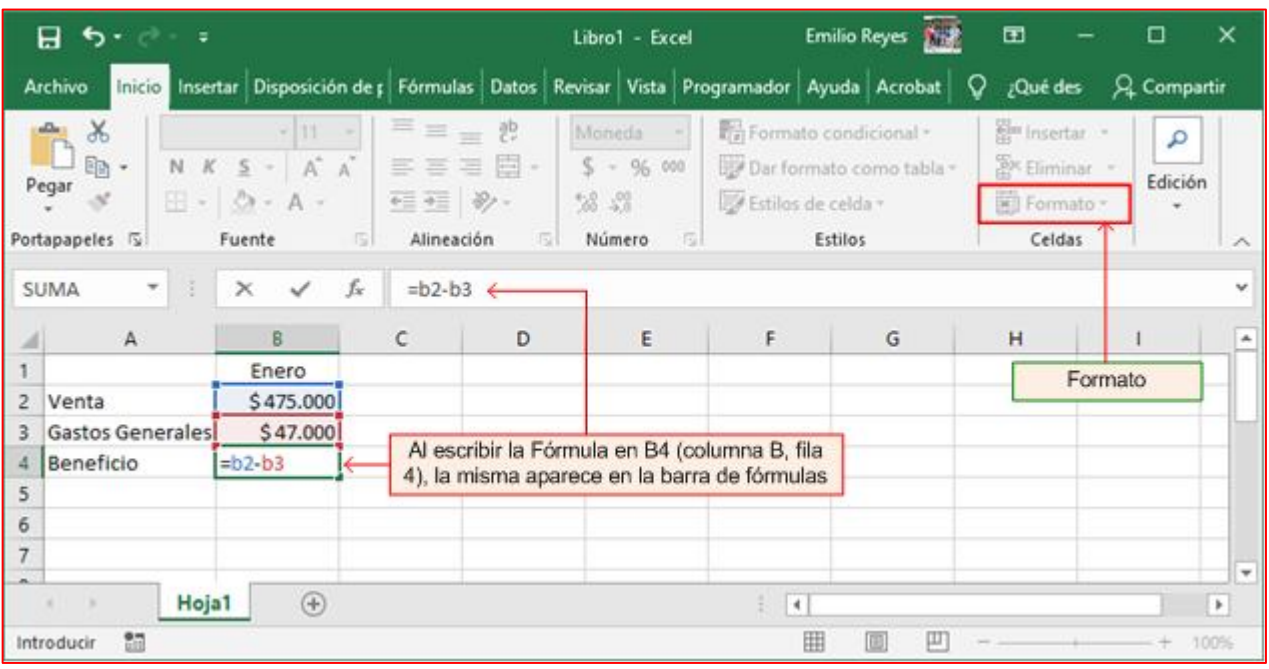

*Ilustración 6*

### **Crear una fórmula que hace referencia a valores en otras celdas**

- A. Escriba los textos y valores mostrados en la Ilustración 6. Observe que los títulos de la columna A están alineadas a la izquierda en las celdas A2, A3 y A4. El ancho de A se ajustó para que "Gastos Generales" ocupara una línea.
- B. "Enero" en B1 está centrado. Las cifras de Ventas, Gastos Generales y Beneficio se han formateado así:
	- Hacemos clic en B2, mantenemos el botón izquierdo del Mouse hundido y arrastramos hasta B4. Así, seleccionamos las tres celdas.
	- Ahora, alineamos los valores a la derecha.
	- Pestaña *Inicio* > *Formato* (cinta de opciones) > *Formato de Celdas ….*
	- Seleccionamos en la ventana flotante la pestaña *Número*. Ver Ilustración 7. Luego, en *Categoría* clic en *Moneda*. Seleccionamos la opción resaltada en color azul. Observe que en las celdas resaltadas queremos que las cifras aparezcan con el signo \$. Ensaye con la categoría *Número* y observe en la Ilustración 6 como cambian los valores.
- C. Cursor en B4. Vamos a calcular el **Beneficio** que es igual a **Venta Gastos Generales**. Escribimos *= B2 – B3*. Pulsar *Enter*. Repita el procedimiento, cursor en B4, escribir la fórmula y pulsar tecla *Tab*. Retenga los desplazamientos del cursor al pulsar *Enter* o *Tab*. El resultado del cálculo aparece en la celda que contiene la fórmula

**NOTA**: Las fórmulas de Excel siempre comienzan con el signo igual.

### **Otro método para escribir fórmulas en celdas.**

- A. Borrar el contenido de B4. Escribir *=*
- B. Clic en B2
- C. Escriba (símbolo de resta)
- D. Clic en B3
- E. *Enter* o *Tab*

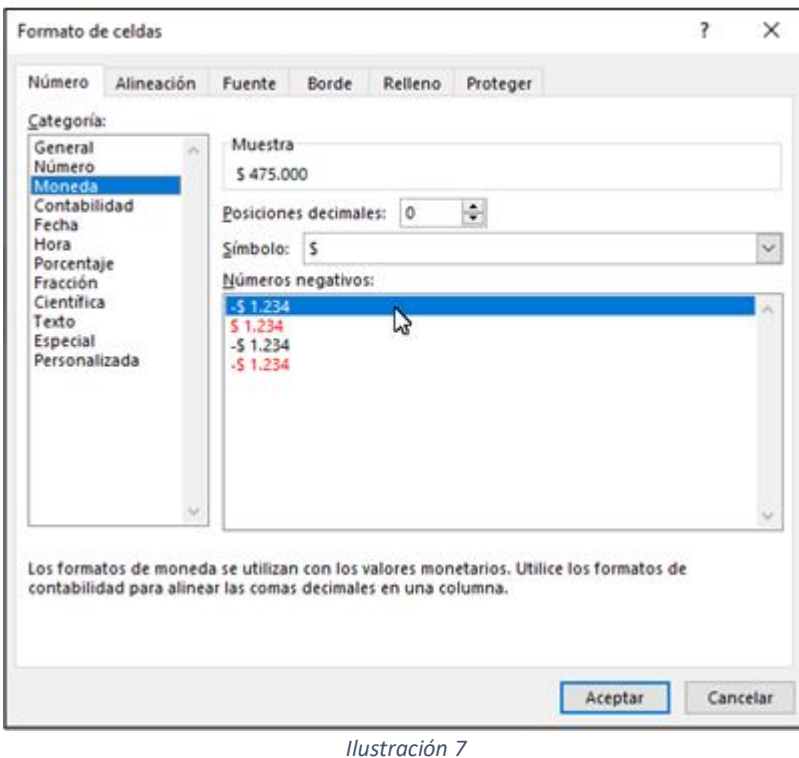

### **Escribir una fórmula que contiene una función integrada**

- A. Seleccione la celda H2.
- B. Escriba un signo igual = y luego escriba una función. Por ejemplo, =SUMA para obtener las ventas totales<sup>1</sup>.
- C. Escriba un paréntesis de apertura (.
- D. Seleccione B2 y escriba +, seleccione C2 y escriba +. Continúe con esta secuencia hasta llegar a G2 (aquí ya no escriba +). Luego escriba un paréntesis de cierre). Pulse *Enter*, *Tab* o clic en cualquier celda (A1 por ejemplo).

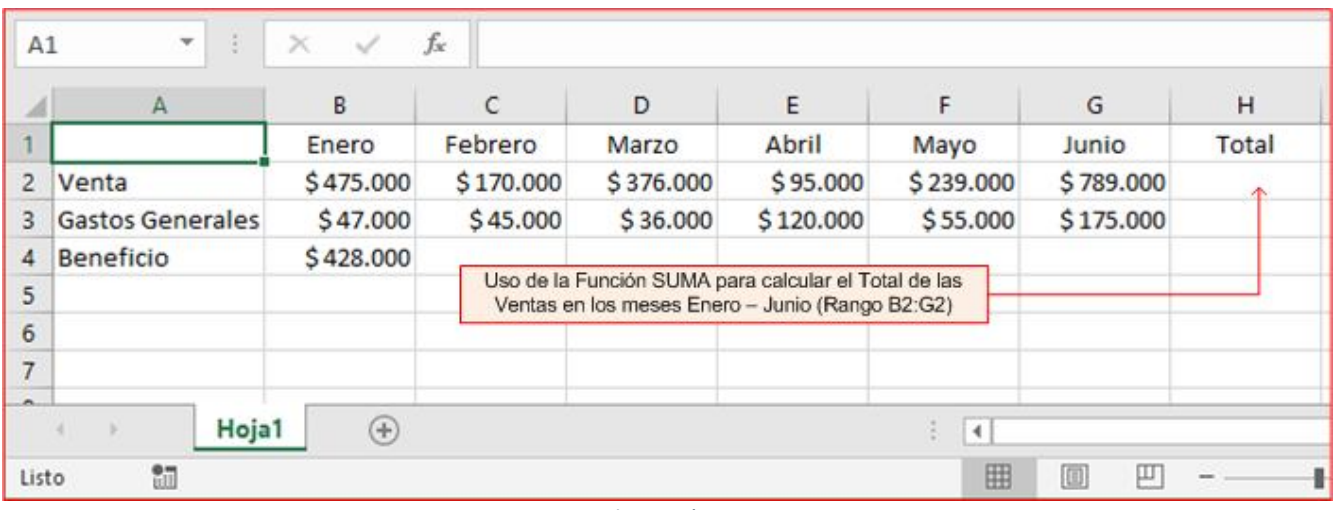

*Ilustración 8*

E. Observe el resultado en H2 como la fórmula en la barra del mismo nombre. Ver Ilustración 9.

 $^1$  Si la versión de Excel está en el idioma inglés, la función toma el nombre SUM.

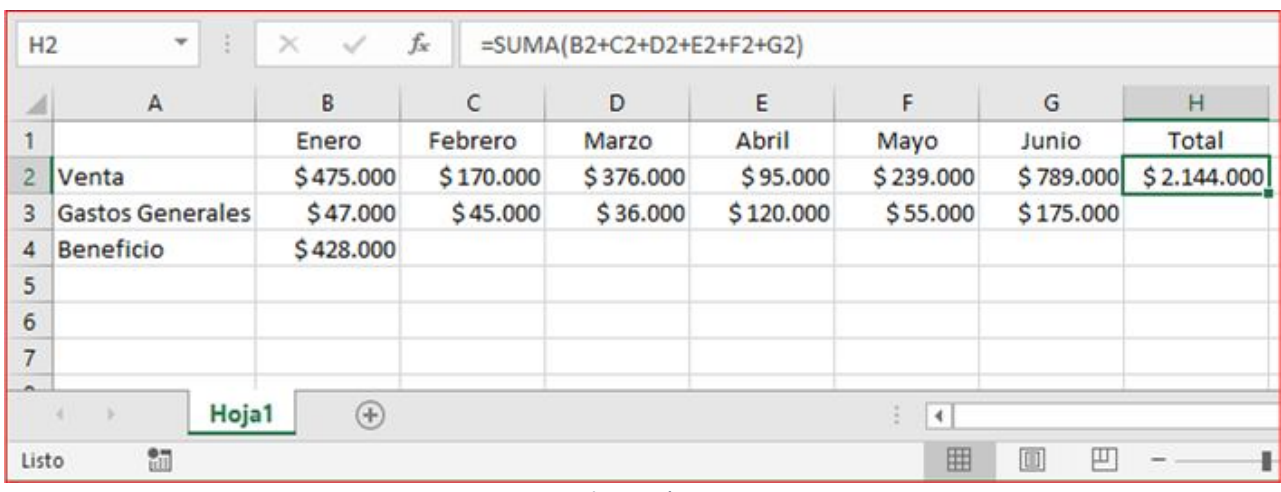

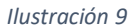

### **Escribir una fórmula que contiene una función integrada, utilizando rangos de celdas**

A. En la barra de fórmulas de la Ilustración 9 podemos observar que la sumatoria de los valores de Ventas están entre B2 y G2. Es decir, tenemos el **Rango B2:H2,** que como podemos inferir se escribe separando la celda inicial (B2) y final (H2) por dos puntos. Así, la fórmula se puede escribir como *= SUMA(B2:H2)*.

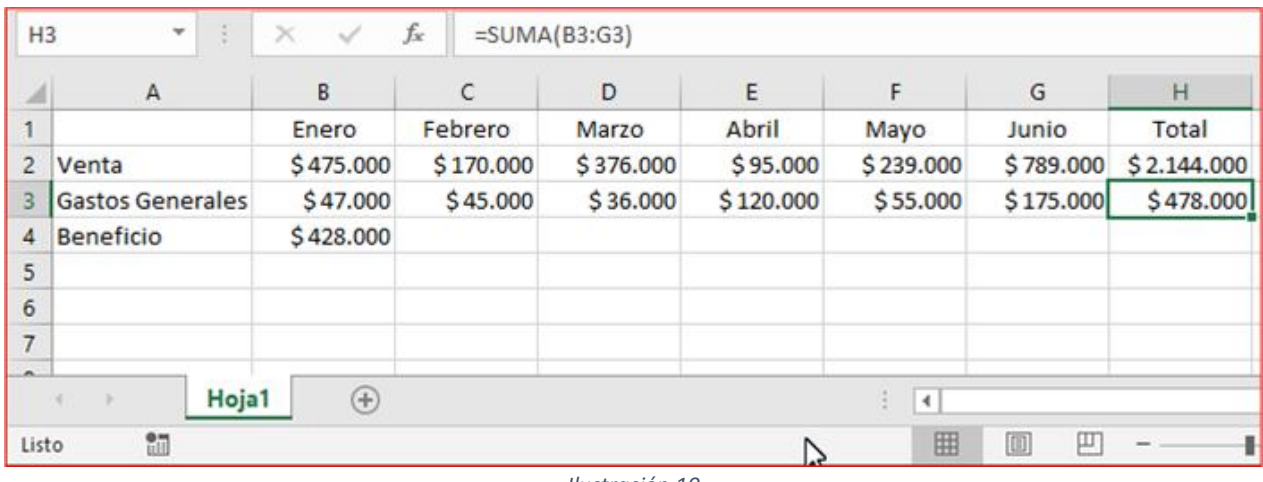

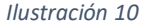

- B. Vamos a calcular el *Total* de *Gastos Generales* utilizando esta técnica.
	- Cursor en celda H3 (clic en H3).
	- Escribir *= SUMA(*
	- Ahora, hacemos Clic en B3 y sin soltar el botón izquierdo del Mouse, lo arrastramos hasta llegar a G3. Liberamos el botón izquierdo.
	- Seguidamente escribimos *)*
	- Para terminar, tenemos 3 opciones: pulsar *Enter*, *Tab* o hacer Clic en el *chulito* que se encuentra a la izquierda de *fx* en la Ilustración 10. Cuando escribimos fórmulas en la barra de fórmulas, la ecuación solo queda guardada cuando pulsamos el *chulito*.

### **Copiar y Pegar fórmulas**

En B4 tenemos la fórmula para calcular el *Beneficio* del mes de enero. Ver Ilustración 6. La recordamos nuevamente: *= B2 –*  $B$ 3. Nos remitimos a la Ilustración 11 para comprender el procedimiento<sup>2</sup>.

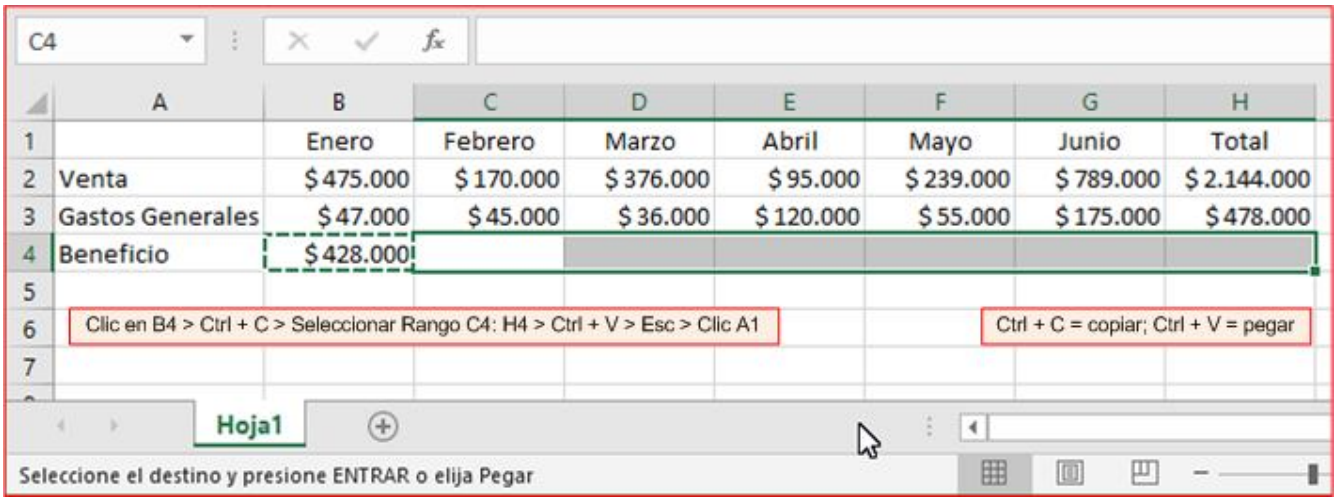

*Ilustración 11*

- A. Con el Mouse clic en B4
- B. Pulsamos simultáneamente las teclas *Ctrl* + *C* (ver pie de página 2). Hecho esto, la celda se debe parecer a lo observado en la ilustración.
- C. Ahora, hacemos Clic en C4 y sin soltar el botón izquierdo del Mouse, lo arrastramos hasta llegar a H4. Liberamos el botón izquierdo.
- D. Pulsamos simultáneamente las teclas *Ctrl* + *V*. Hemos pegado la fórmula en el rango C4:H4. Ver el resultado en la Ilustración 12.

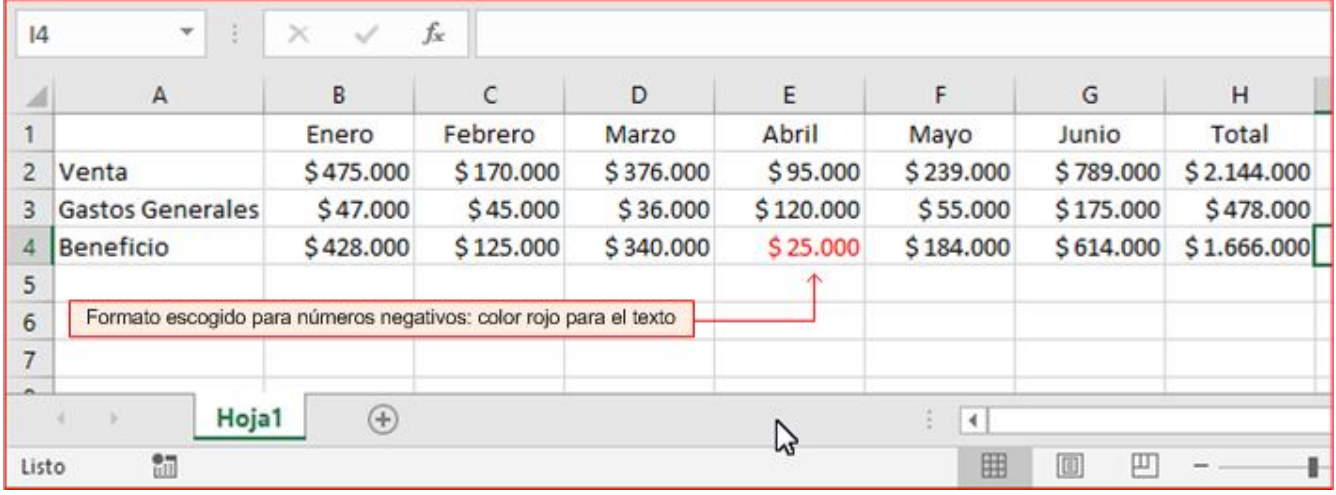

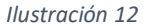

Por curiosidad vamos a observar las fórmulas copiadas. Clic en C4, en la barra de fórmulas debe aparecer *= C2 – C3*; en H4 observamos *= H2 – H3*. Es decir, Excel realiza un copiado inteligente, porque reconoce en cada columna, el encabezado correspondiente. Para comprender esto, vamos a explicar el concepto de *Referencias Relativas* y *Referencias Absolutas*.

<sup>2</sup> *Ctrl* + *C* significa: pulse la tecla *Ctrl* y sin soltar pulse la tecla *C* (mayúscula o minúscula). Aquí no utilizamos el Mouse.

### **Referencias relativas**

Una referencia de celda relativa en una fórmula, como B2:G2, se basa en la posición relativa de la celda que contiene la fórmula, como H2. Si cambia la posición de la celda que contiene la fórmula, se cambia la referencia. Si copia o rellena una fórmula en filas o columnas, la referencia se ajusta automáticamente. De forma predeterminada, las fórmulas nuevas usan referencias relativas. Por ejemplo, si copia la fórmula de H2 a I3, se ajusta automáticamente de *=SUMA(B2:G2)* a =*SUMA(B3:G3).*

### **Referencias absolutas**

Una referencia de celda absoluta, como *\$B\$2*, en una fórmula siempre hace referencia a una celda en una ubicación específica. La fórmula en H2 con referencias absolutas debería ser *=SUMA(\$B\$2:\$G\$2).* Si cambia la posición de la celda que contiene la fórmula, la referencia absoluta seguirá siendo la misma. Por ejemplo, si se copia la fórmula en H2 con referencia absoluta a H3, H2 y H3 tendrán la misma fórmula *=SUMA(\$B\$2:\$G\$2).*

En el ejemplo que venimos explicando, podemos tomar la Ilustración 12 y 13 para entender el concepto de Referencia Absoluta.

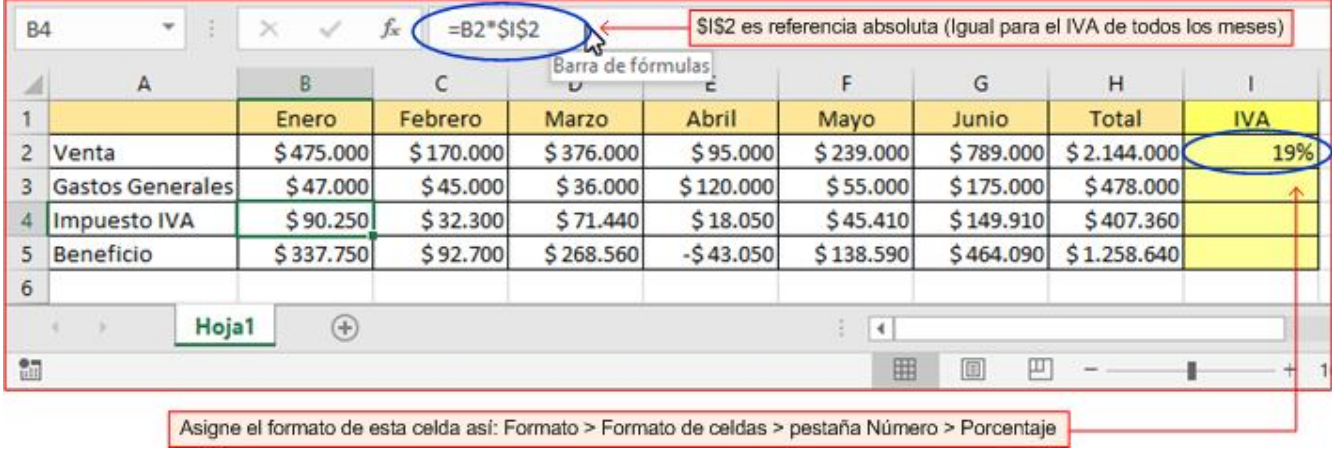

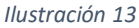

En la fila 4 (Ilustración 13) insertamos una fila con el fin de incluir el *Impuesto del IVA* para las ventas de cada mes. En la columna I registramos el impuesto que lo vamos a definir igual al 19 %. Se conservan las demás filas y columnas y los valores (ver Ilustración 12). En E5 podemos darnos cuenta que el beneficio es negativo en la Ilustración 13, pero en la Ilustración 12 aparece en color rojo y positivo (ver Ilustración 7). Ambos valores son correctos, solamente debemos observar el formato de esta celda y las que forman parte de esta fila. El color rojo en este formato significa negativo. Cuestión de gustos.

Excel realiza automáticamente los cambios en las fórmulas que contenga el libro, solo que debemos incluir la fórmula para calcular el Iva en cada mes. La fórmula para el beneficio ahora es:

*Beneficio = Venta – Gastos Generales – Impuesto IVA*

*Beneficio = Venta – (Gastos Generales + Impuesto IVA)*

Aplique los conceptos estudiados para escribir la fórmula en una celda, para copiar esta fórmula en los rangos que ya conocemos. Observe la celda B4 y la barra de fórmulas. Aquí aparece el concepto de referencia absoluta, porque para todos los meses el Iva es igual a 19%. El símbolo para multiplicación es \* : *B4 = B2 \* \$I\$2*

Esta fórmula la copiamos en el Rango C4:H4.

En B5 escribimos la fórmula para el Beneficio: *B5 = B2 – B3 – B4*, o *B5 = B2 –(B3 + B4)*. Aquí las referencias son relativas.

Copiamos la fórmula en el Rango C5:H5.

Sus resultados deben coincidir con la tabla de la Ilustración13.

### **¿Qué ocurre si el formato escogido para la celda** *I2* **es** *Número* **(no** *Porcentaje***)?**

**Respuesta**: Excel realiza por nosotros el cálculo del porcentaje si el formato escogido es %.

Repasemos este concepto matemático:

*Impuesto IVA Enero* = 
$$
\frac{475.000}{100} x 19
$$
 (1)

Fórmula Excel si formato es *Número*:

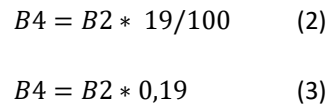

En la celda B4 puede digitar la ecuación (2) o (3). El símbolo de división es /.

Fórmula Excel si formato es Porcentaje:

$$
B4 = B2 * I2
$$
 (4)  

$$
B4 = B2 * 19
$$
 (5)

Recomendación: puede utilizar uno de los dos formatos, verificando los resultados y la validez de lo actuado con las ecuaciones (1) a (5) mostradas. La ventaja aquí es que nos podemos equivocar y luego corregir. Solamente observando los resultados y la lógica de los mismos, nos vamos dando cuenta de los errores cometidos. EL APRENDIZAJE A TRAVÉS DEL ERROR ES NUESTRA MEJOR HERRAMIENTA PARA AVANZAR APRENDIENDO Y COMPRENDIENDO. En la Libreta de Apuntes es importante llevar un registro de los errores cometidos, los mensajes de error que entrega el computador y la forma como se resolvió el problema. En lecciones posteriores podemos repetir estos errores y muchos más, y la consulta en la Libreta nos permite solucionar más rápidamente el problema.

Consultas:

- En Internet hay muy buena información para aclarar dudas y salir de problemas.
- E-mail del autor: bartolotirano@gmail.com